## **EMPLOYEE SHIFT COVERAGE**

With the Employee Management module of NCR Console, employees can make and accept a request for shift coverage at any time via the Employee portal (*employee.cimplebox.com*)

To request shift coverage:

- 1. Log into the NCR Console Employee portal (employee.cimplebox.com*)*
- 2. Click the **Schedule** tab and then **Work Schedule** (or **View full schedule** to the right of Upcoming Schedule).

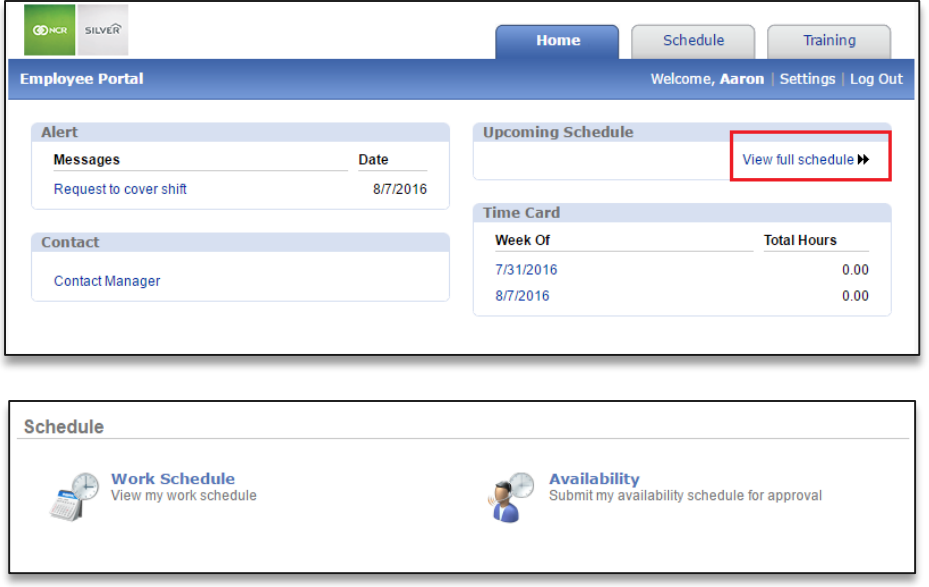

- 3. Toggle to the week you wish to view by clicking **Previous** or **Next** at the top of the schedule next to the dates shown
- 4. Click **View Full Schedule**

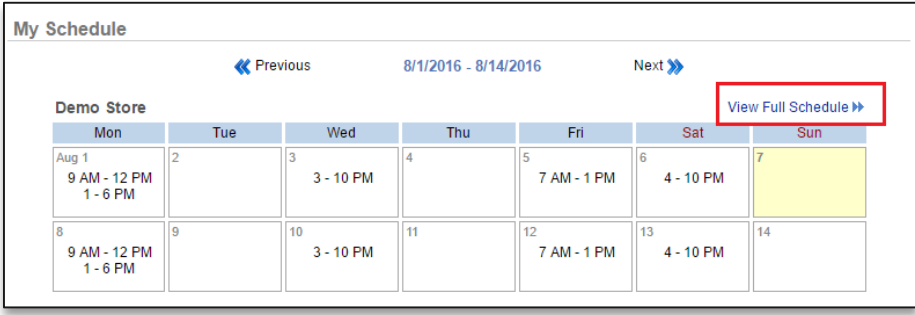

5. Click on the shift you need to request coverage for. You will see the schedule for everyone but will only be able to select your shifts

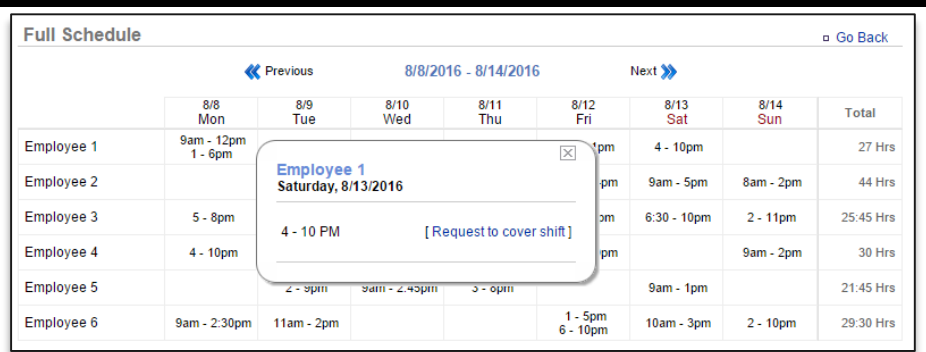

## 6. Click **Request to cover shift**

7. Select the employee you would like to request coverage from. You may select multiple employees at one time. The first person to accept your request is what will be sent to the manager for approval

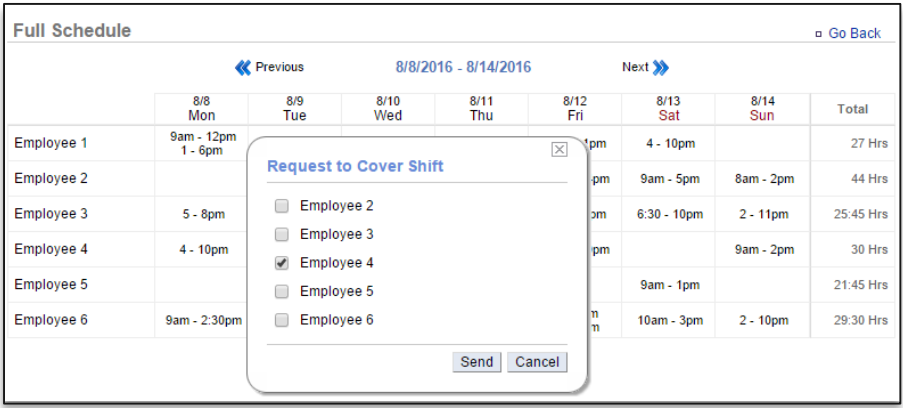

8. Click **Send**

## **ACCEPTING SHIFT COVERAGE REQUESTS**

Once a request has been made, employees can use the Employee Portal to accept shift coverage requests:

- 1. Click the **Schedule** tab and then **Work Schedule** (or **View full schedule** to the right of Upcoming Schedule).
- 2. Toggle to the week you wish to view by clicking **Previous** or **Next** at the top of the schedule next to the dates shown
- 3. Click **View Full Schedule**

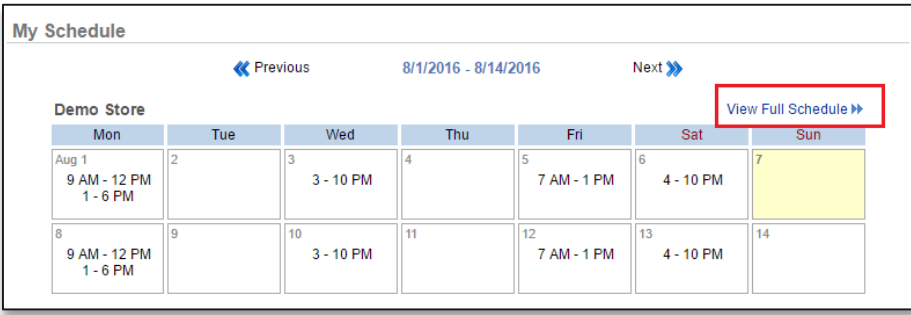

4. Any requests that have been made to you will be highlighted in blue. Click the shift to display details

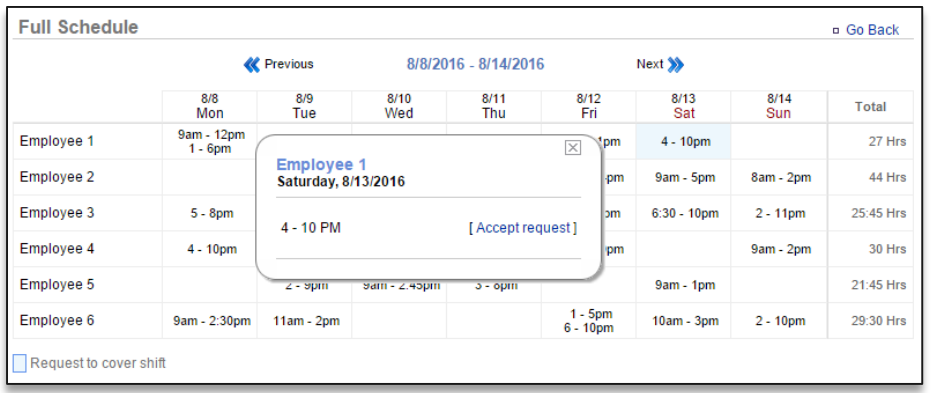

## 5. Click **Accept request**

- 6. You will be asked to confirm your choice. Click **OK**
	- This does not automatically update the schedule
	- The manager must approve the change before the schedule will reflect any changes. Once approved by a manager, you will see your schedule reflect the added shift